25. Oktober 2023 – caf

## **I** Erstellen und Bearbeiten Veranstaltung

## **Inhalt**

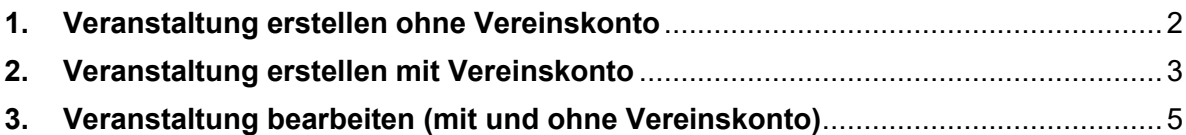

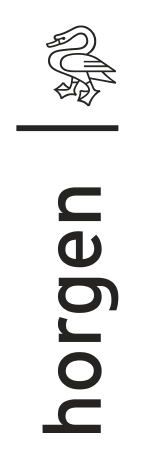

## <span id="page-1-0"></span>**1. Veranstaltung erstellen ohne Vereinskonto**

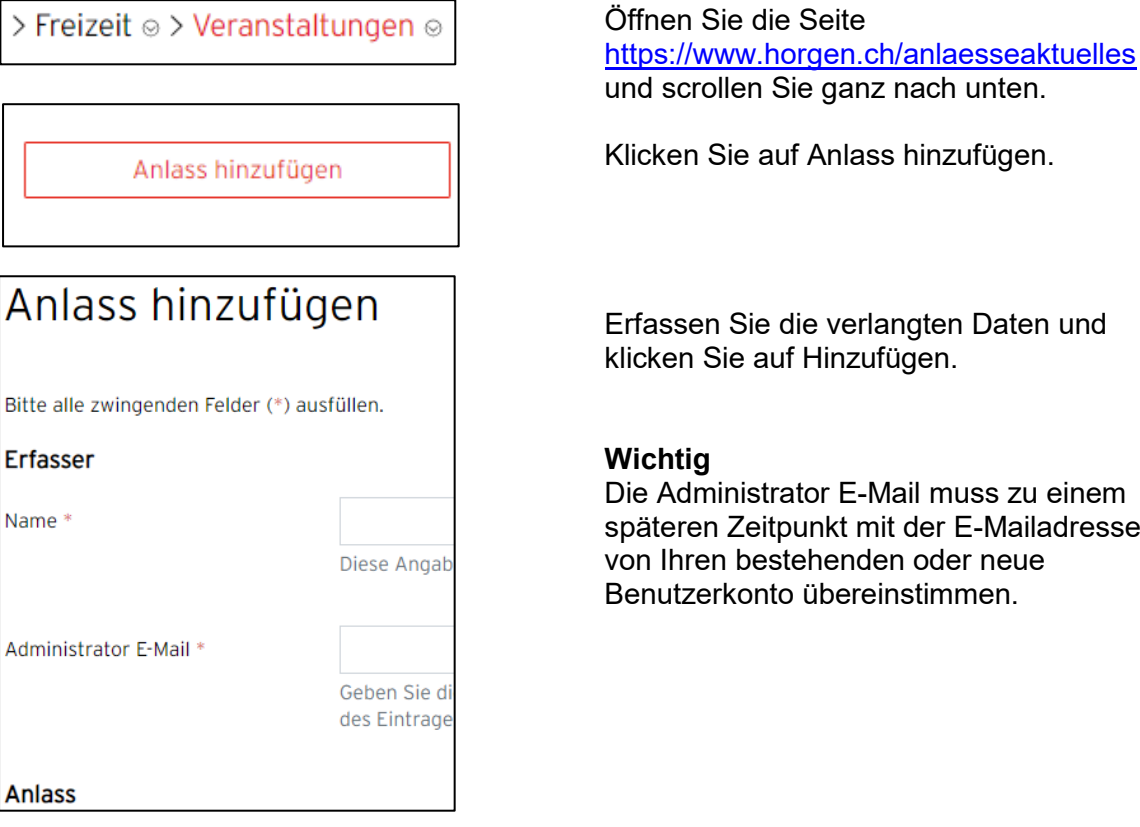

Wenn wir Ihren Antrag für den neuen Anlass angenommen haben, werden Sie eine E-Mail von noreply@i-web.ch mit dem Betreff "Anlass hinzugefügt" erhalten.

## <span id="page-2-0"></span>**2. Veranstaltung erstellen mit Vereinskonto**

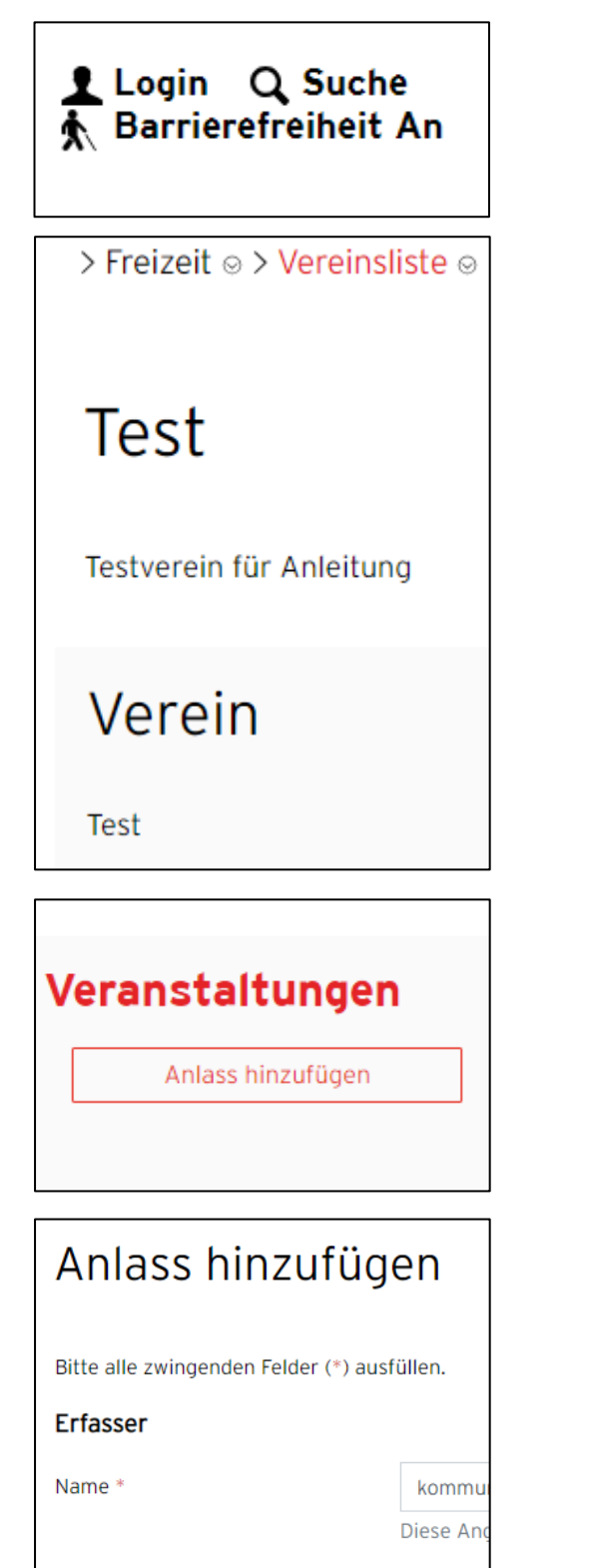

Klicken Sie auf das Login Symbol oben rechts in unserer Website.

Loggen Sie sich mit dem Benutzernamen und Passwort ein.

Suchen Sie Ihren Verein auf <https://www.horgen.ch/vereinsliste> oder mit der Lupe.

Jetzt sollten Sie bereits eingeloggt sein und haben die Möglichkeit einen **Anlass hinzuzufüngen**, den **Eintrag zu ändern** oder **zu löschen**.

Klicken Sie auf Anlass hinzufügen.

Füllen Sie alle Felder aus.

Falls Ihr Anlass nur für diesen Verein u (z.B. eine Generalversammlung), so ma

**Interner Anlass** 

 $\Box$  intern

Wenn Sie möchten, dass der Anlass nur auf Ihrer Vereinsseite im Vereinsverzeichnis angezeigt wird, können Sie hier den Haken setzen.

Somit erscheint der Anlass im Veranstaltungskalender **nicht**.

Dieser Haken ist jedoch freiwillig und muss nicht aktiviert werden.

Wenn wir Ihren Antrag für den neuen Anlasseintrag angenommen haben, werden Sie eine E-Mail von noreply@i-web.ch mit dem Betreff "Anlass hinzugefügt" erhalten.

Nun erscheint die Veranstaltung im Veranstaltungskalender und im Vereinseintrag. Diese Veranstaltung können Sie auch wieder ändern, löschen oder sogar kopieren.

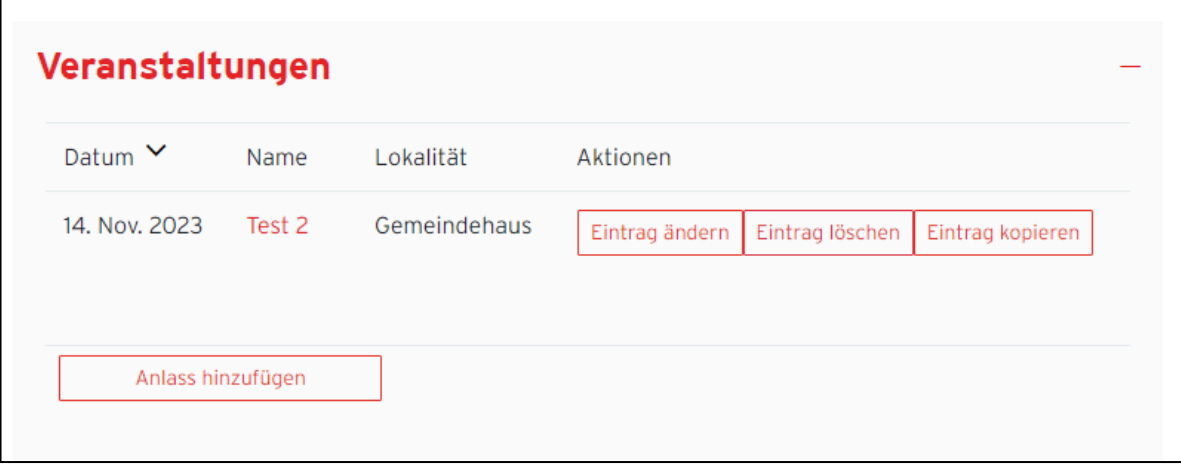

<span id="page-4-0"></span>**3. Veranstaltung bearbeiten (mit und ohne Vereinskonto)**

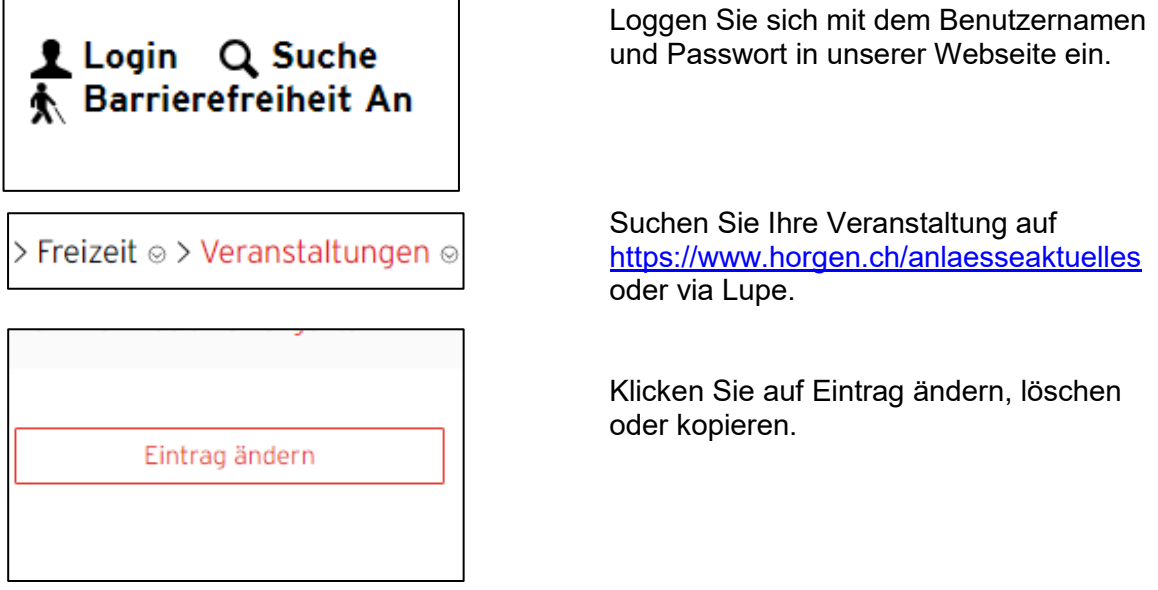

Wenn wir Ihren Antrag auf Änderung, Löschung oder Kopie für den bestehenden Anlass angenommen haben, werden Sie eine E-Mail von noreply@i-web.ch mit dem Betreff "Anlass geändert" erhalten.

Wenn Sie<https://www.horgen.ch/anlaesseaktuelles> nun aufrufen sollte Ihre Anpassung übernommen worden sein.